#### How to Download

**Ingenico Terminals |** December 2018

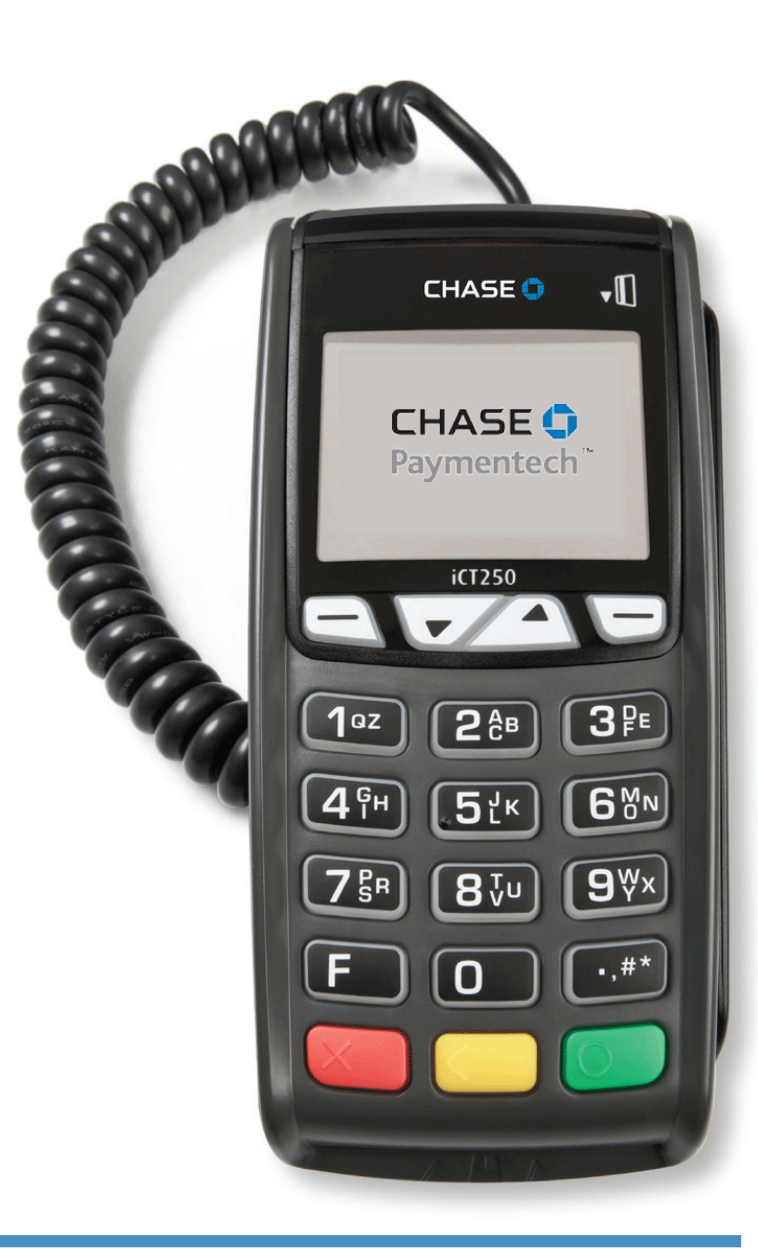

#### **Canada**

Chase and the Octagon logo are registered trademarks of JPMorgan Chase Bank, N.A. © 2018 JPMorgan Chase & Co.

All other trademarks, registered trademarks, product names and logos identified or mentioned herein are the property of their respective owners. 2182\_CAN\_EN

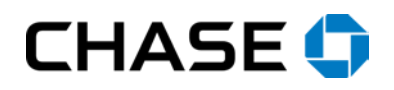

Your Ingenico **iCT220, iCT250, iWL220, or iWL250** terminal requires a software update. This update is required to ensure that you can continue processing your customers' payments securely.

#### **Important steps to take:**

- **Before you begin, remember to settle your batch of transactions.**
- This download will take up to 10 minutes depending on your connection.
- While you're navigating the screens, it's important to maintain response as the terminal may time out after 30-60 seconds of inactivity and return you to the initial Admin menu.
- Depending on configuration, your terminal may not display every item below, follow your prompts as they appear and move to the next line item if no prompt appears.
- Use the **[F]** key to enter letters. For example, press **[7]** and then **[F]** to enter the letter P, or press **[2]** and then press **[F]** 3 times to enter the letter C.

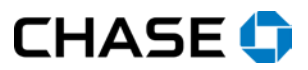

## Access the Admin Menu

Press the **[#]** key.

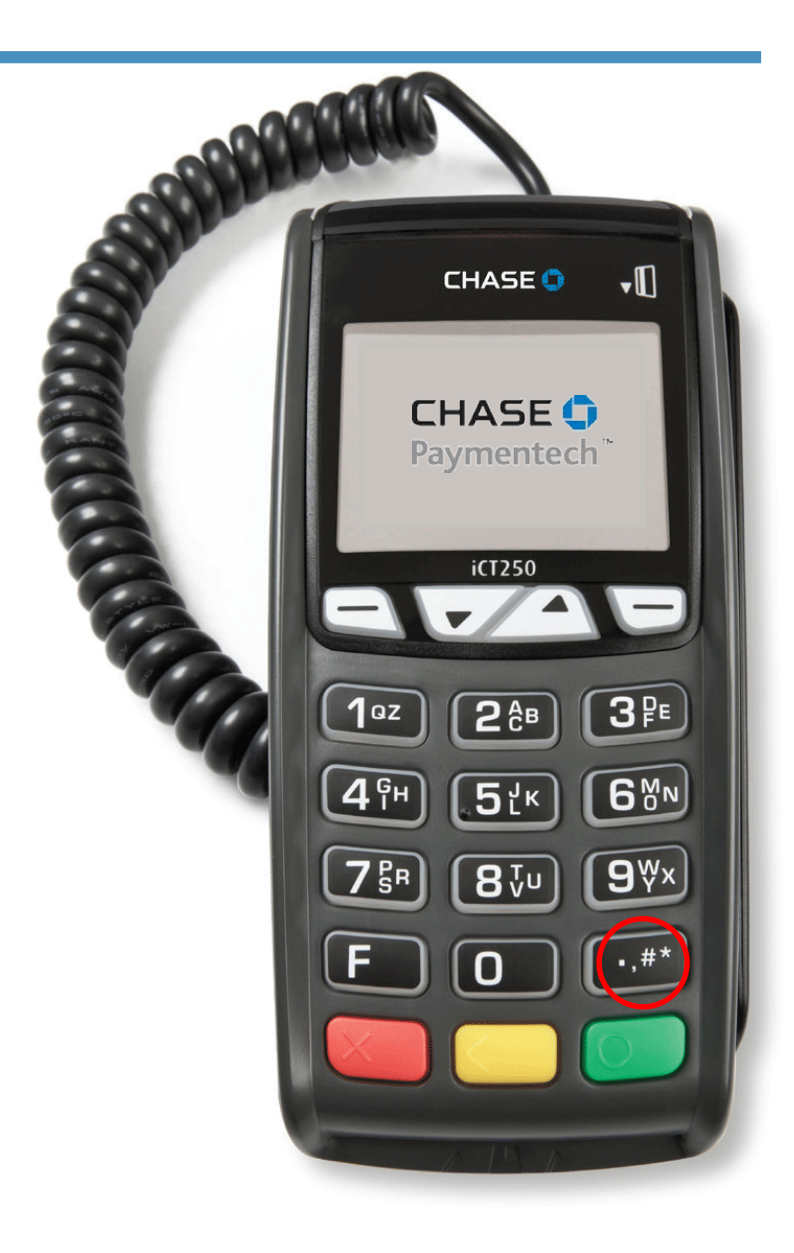

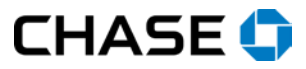

STEP<sub>1</sub>

## Key in Manager Password

STEP 2

If prompted, key in the Manager password and press **[Enter]**. The default password is *CPS2468* or you may have reset it with your own.

Note: Use the **[F]** key to enter letters. For example, press **[7]** and then **[F]** to enter the letter P, or press **[2]** and then press **[F]** 3 times to enter the letter C.

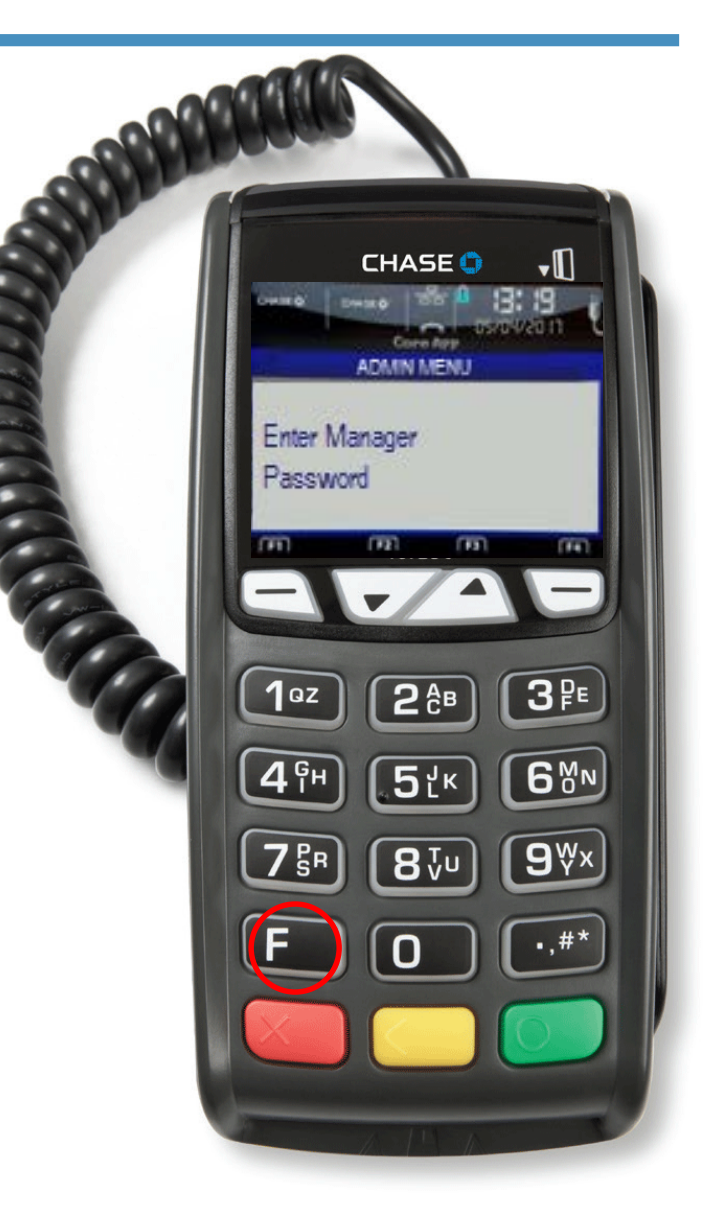

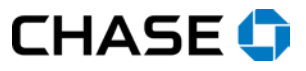

#### Select Maintenance STEP 3

Press **[4]** to select Maintenance.

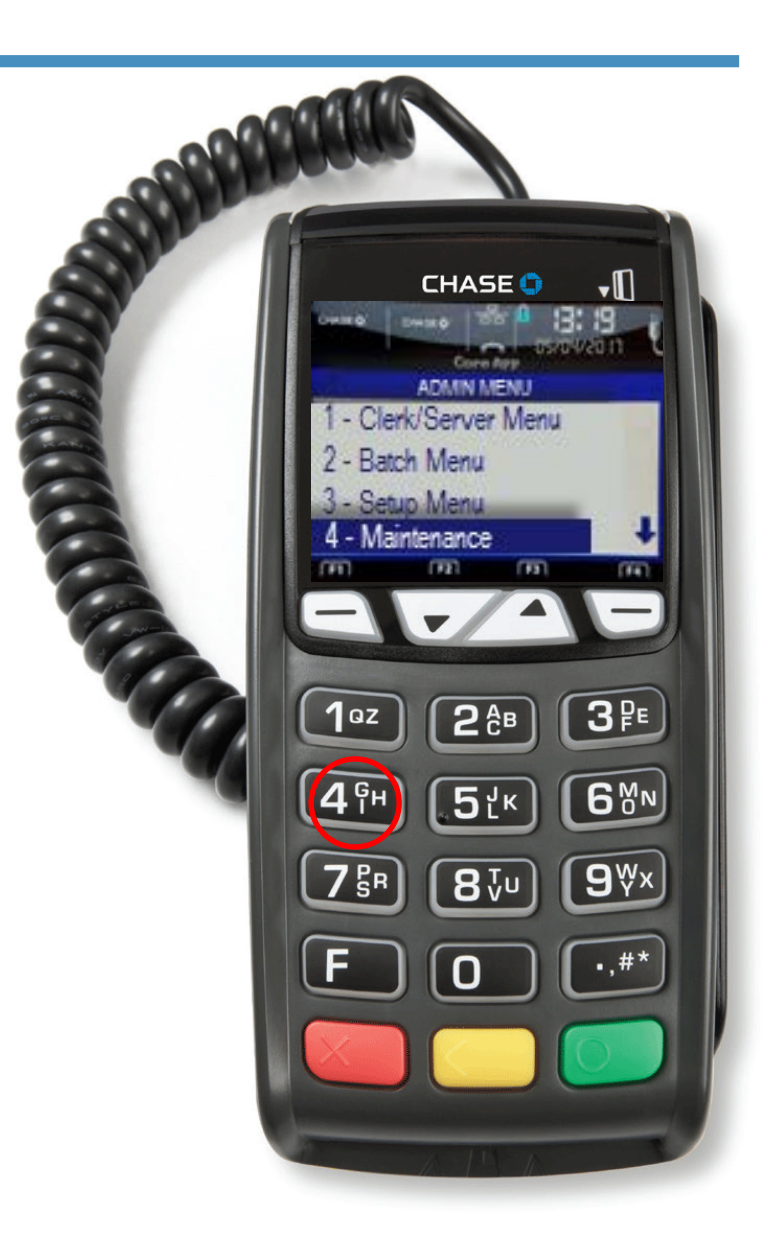

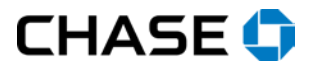

# Key in Admin Password

If prompted, key in the Admin password and press **[Enter]**. The default password is *P followed by the last 4 digits of your merchant ID*, or you may have reset it with your own.

Note: Use the **[F]** key to enter letters. For example, press **[7]** and then **[F]** to enter the letter P, or press **[2]** and then press **[F]** 3 times to enter the letter C.

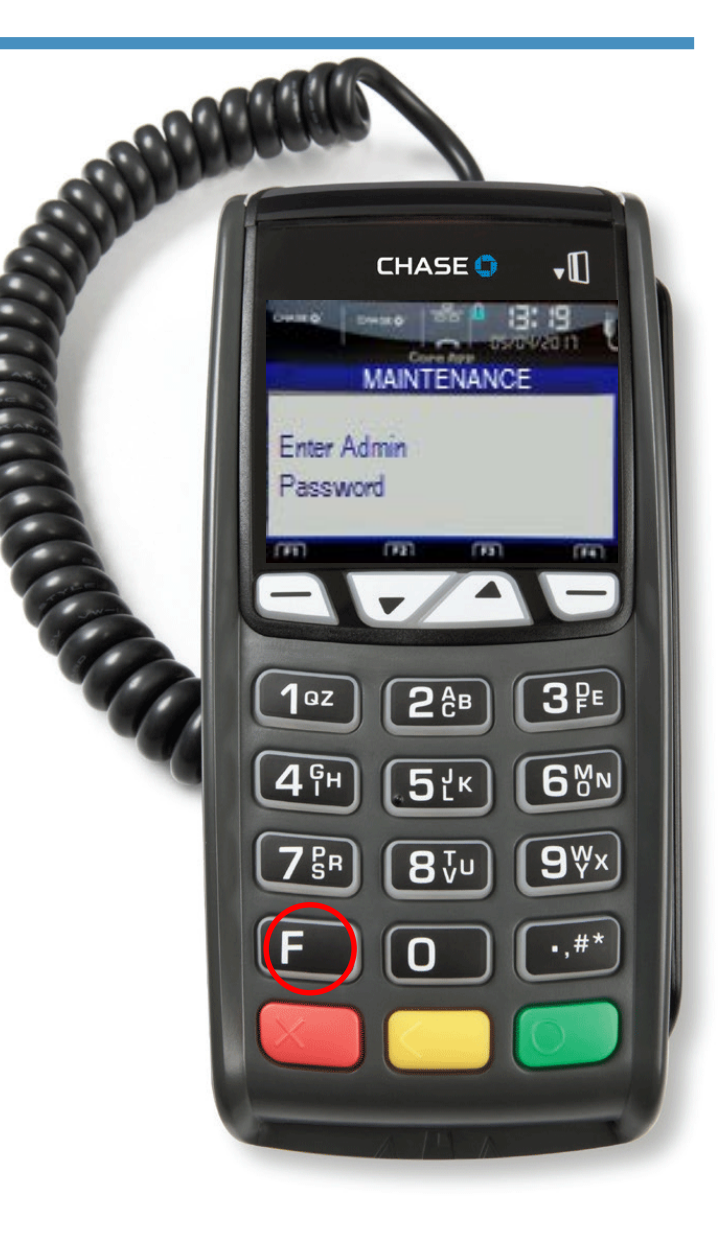

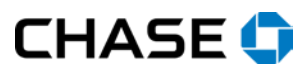

STEP 4

#### Select Download STEP<sub>5</sub>

Press **[1]** to select Download.

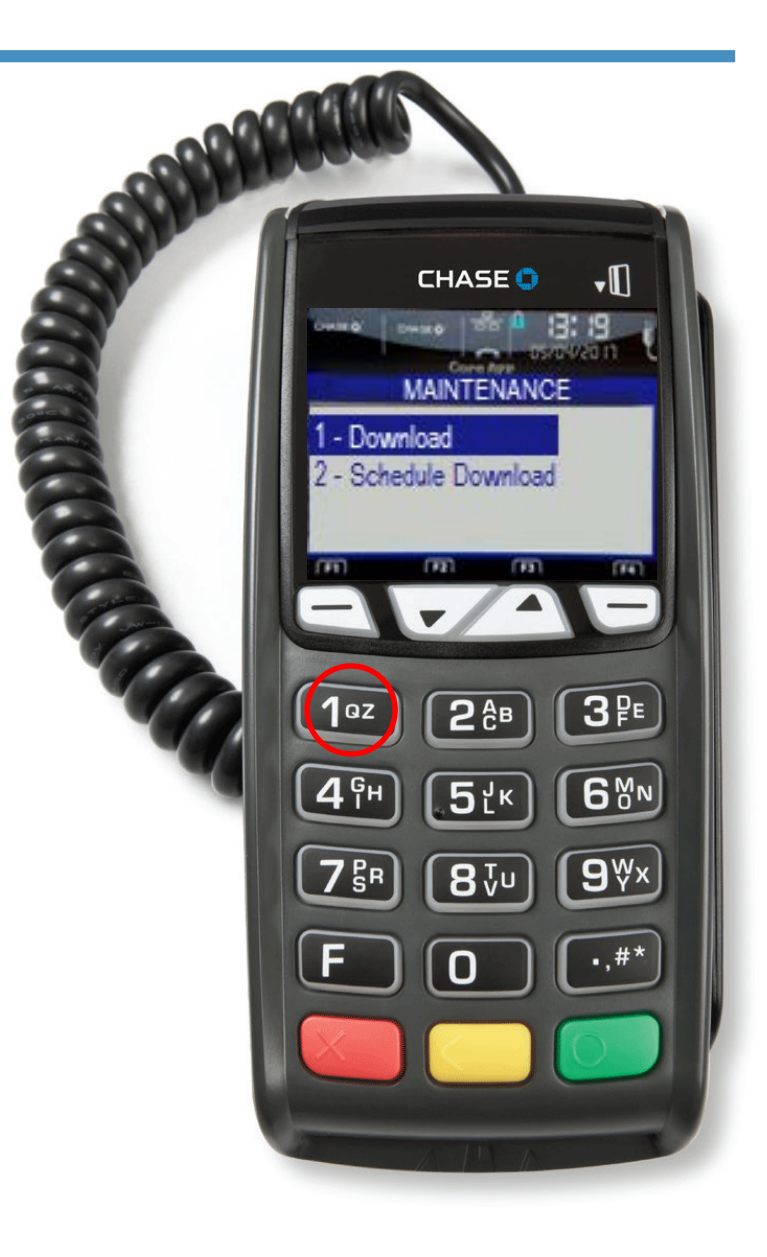

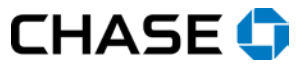

### Select CONFIGURE STEP 6

Press **[0]** to select CONFIGURE.

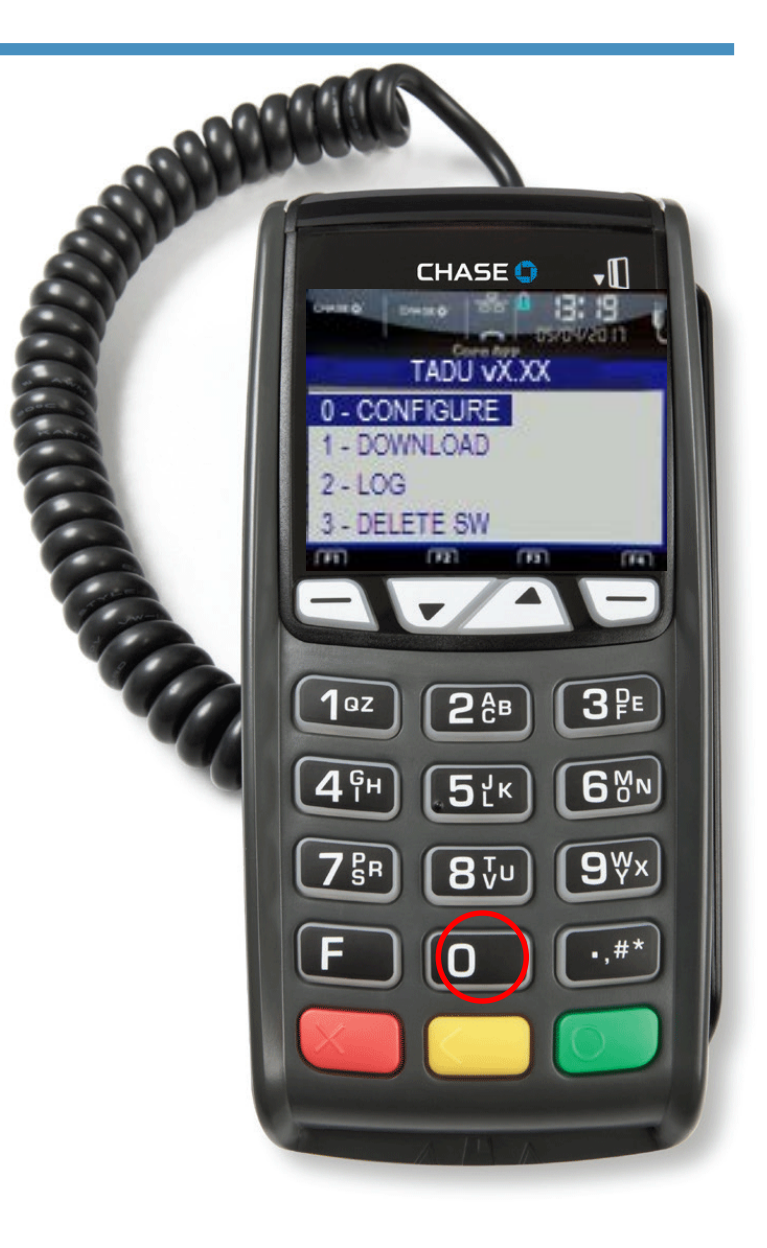

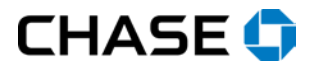

#### Select Partial STEP<sub>7</sub>

Press **[1]** to select Partial.

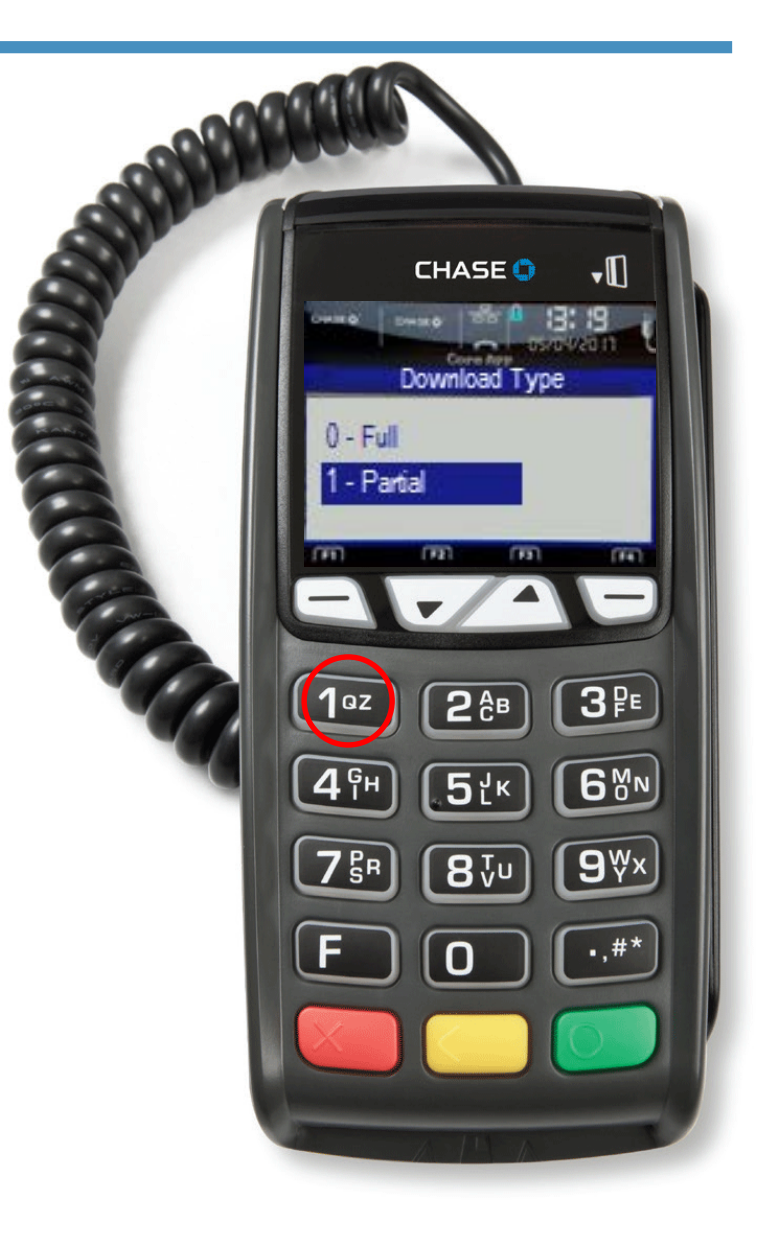

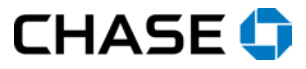

### Return to the TADU Menu STEP 8

Press the red **[Cancel]** key to return to the TADU menu.

A small receipt will print, which you can discard.

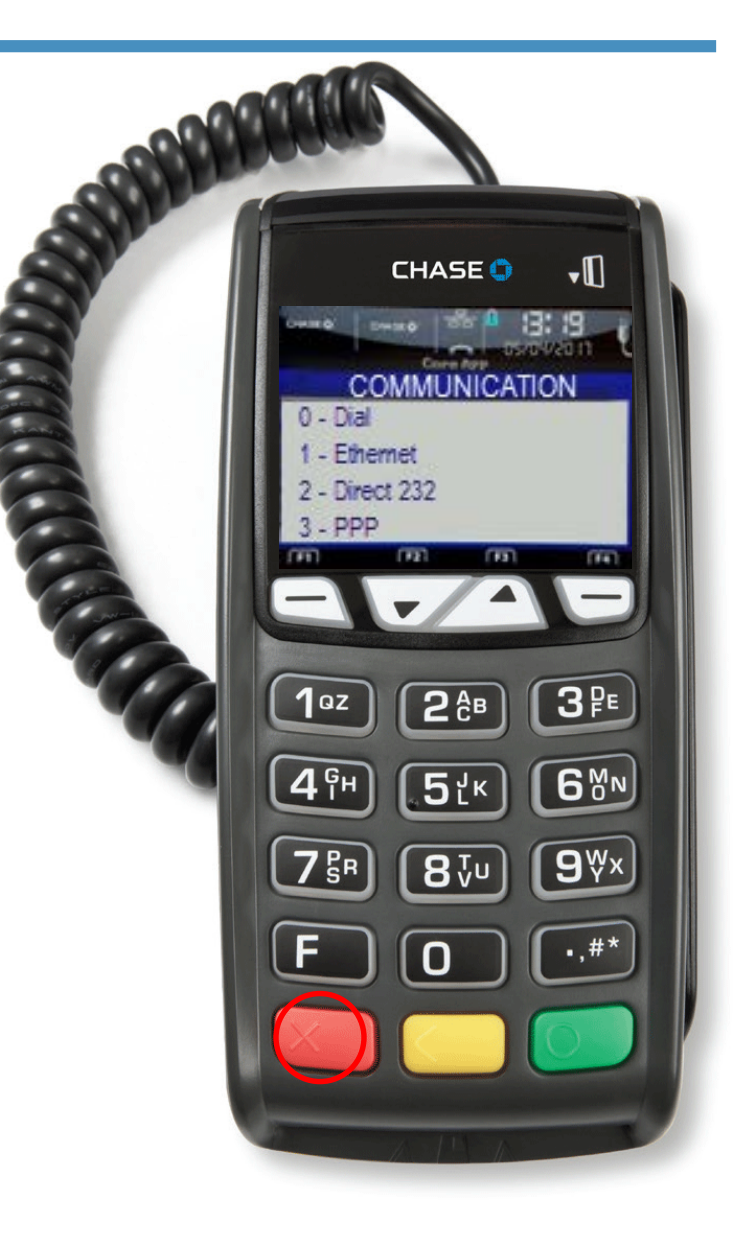

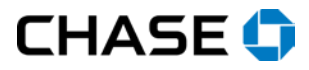

#### Select Download STEP 9

Press **[1]** to select DOWNLOAD.

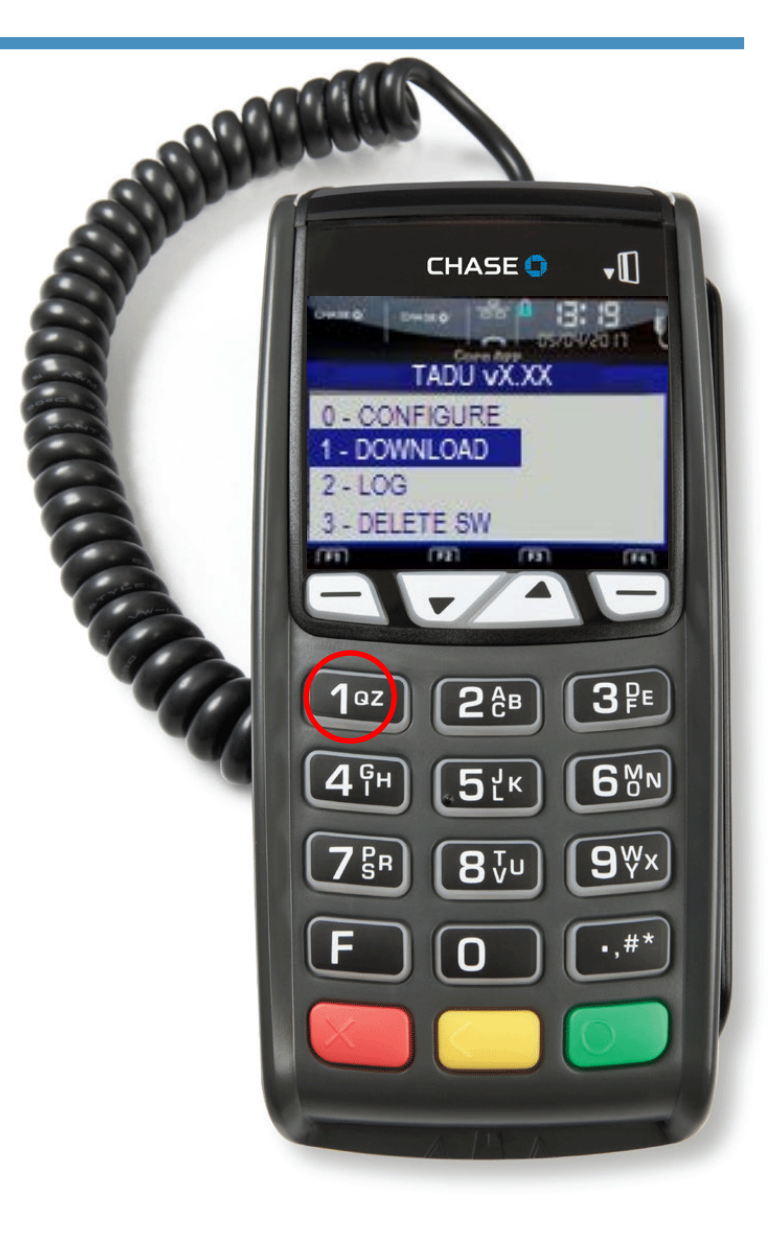

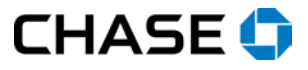

## **Connecting** STEP 10

The terminal connects for download.

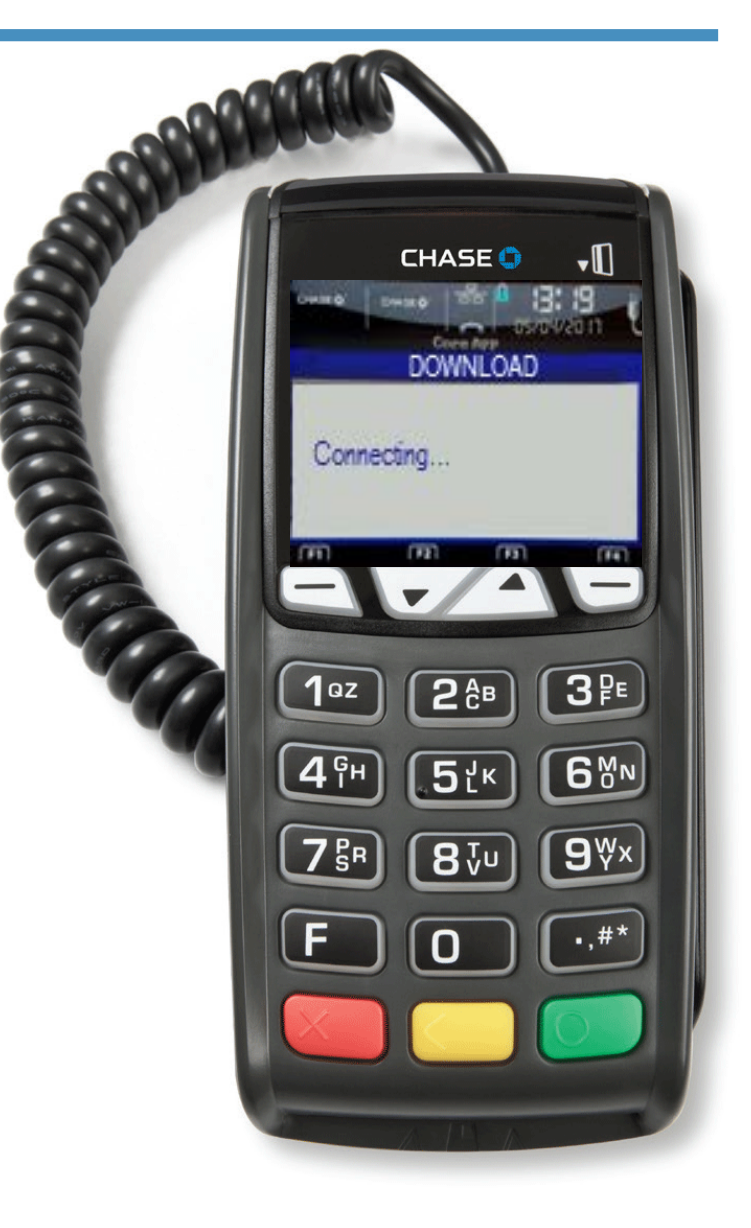

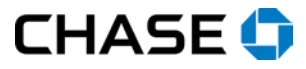

### Downloading STEP 11

The download begins and progress is shown with stars and dashes.

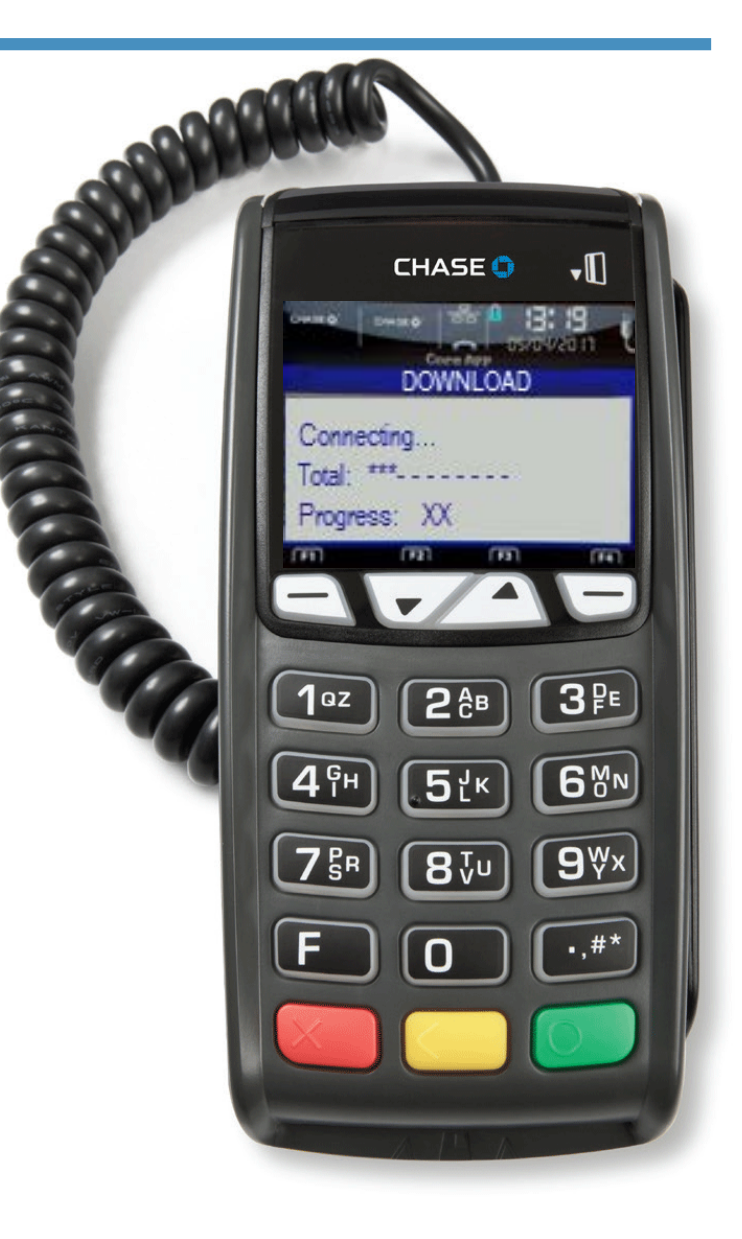

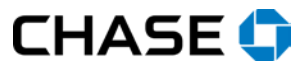

### Finished STEP<sub>12</sub>

When the download finishes, the terminal will print out a receipt and reboot.

No further action is needed.

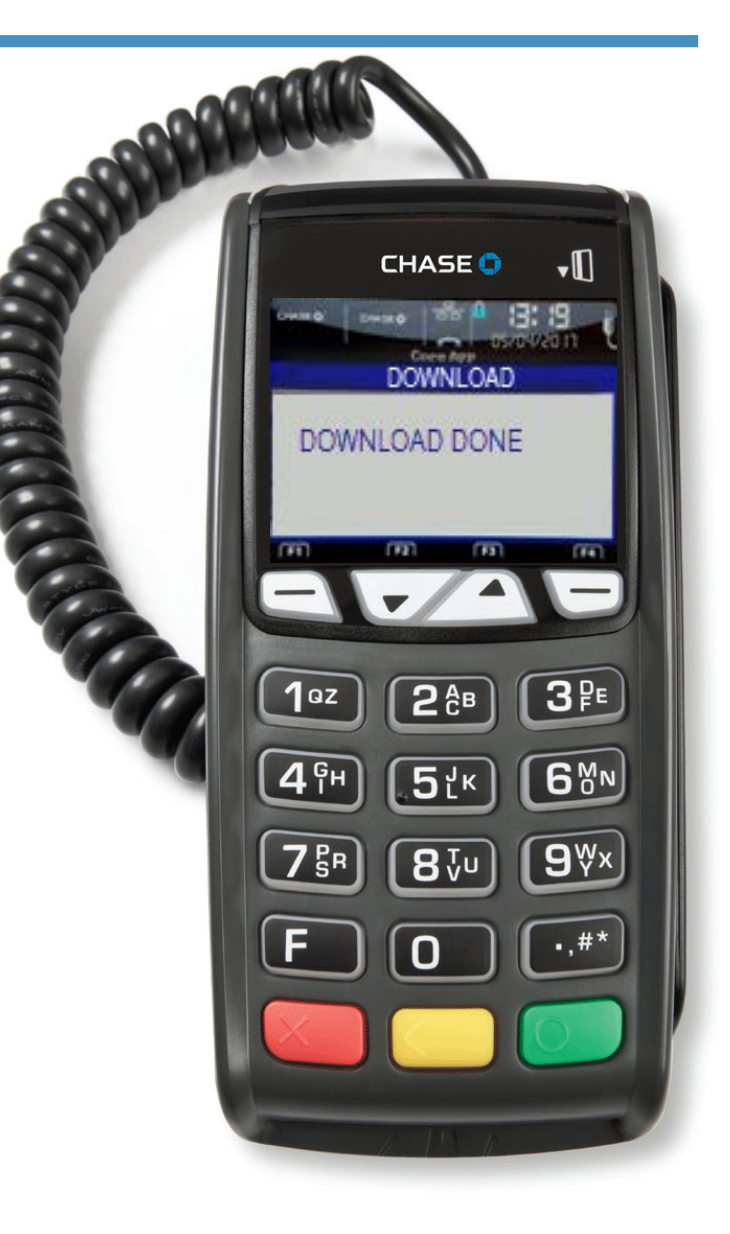

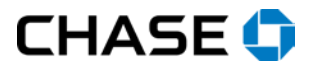